How to place Crest and Sags text in the Plan View

- Under Drawing Production Tab, choose the Element Annotation in the Annotation Ribbon<br>I Drainage and Utilities | 図 ■國际 ◆ → ★島品×〓呈団品 «※/« » prichicdot-prubentley.com.ncdot-prubentley.com.ncdot-prubentley.com.ncdot-pru File Home Layout Analysis Components Utilities View Tools ina Utilities Collaborate View Help Report D  $\boxed{\boxplus}$  $A \nightharpoonup A \nightharpoonup A$  $\sqrt{\Delta}$  $\overline{\phantom{a}}$  a  $\odot$  $X + 5$ NCDOT HYD STATION S \* Default ((none))  $\blacktriangleright$  $\Box$  $\blacksquare$  $\mathbf{r}$ **The Condensation of the Condensation of the Condensation of the Place Place Edit Change Text A<sup>4</sup> Civil<br>Selection**  $\Box$  **Volume St. Saved View View Settings Saved View Table | Note Label Text Text Attributes**  $\mathbb{A}$  **T Lab**  $\overline{\mathbf{a}}$  0 Cross<br>on Navigato  $\ddot{\bullet}$ Mode **Primary**  $\mathbb{G}^{\times}$  Labels  $\mathbb{G}$ Assista  ${\sf Selection}$  $Clip$ Saved Views  $\sqrt{s}$  . Tables Notes Text Review <sup>9</sup> No Feature Defin ◙▞◢+<mark></mark> **JY 3354A88 € ↑ NH 4 54** XXX + + > ' + + <mark>\* + O 0 0 + + Y</mark> \* × • **Drawing Production** Drawing **Utilities** Collaborate View Help  $\sqrt{\Delta}$ ABC  $\Theta$ 冊 B  $A^4$ ヅ ∕A <u>ा</u> A<sup>2</sup> 识 ۸Â Create Update Saved Apply<br>Saved View View Settings Saved View Edit Change Text<br>Text Attributes Drawing<br>\* Model Annotation Place Place Place Civil Flement Place 艮  $A$  + Annotation • Table Note Label Text Labeler  $\overline{\mathbb{Q}}$ **Saved Views**  $\overline{\mathrm{D}}$ **Tables** Text  $\overline{\mathbb{Q}}$ Labels 5 Notes **Annotations**  $\mathbb{E} \boxplus \boxdot \boxtimes \mathbb{R} \boxtimes \mathbb{R} \boxplus \mathbb{R} \boxtimes \mathbb{R} \boxplus \mathbb{R}$  $\mathbf{H}$  $\phi'$  $\frac{1}{2}$ 丰宝 DP.  $\odot$  or  $\odot$ •
	-

• Choose Annotate Element

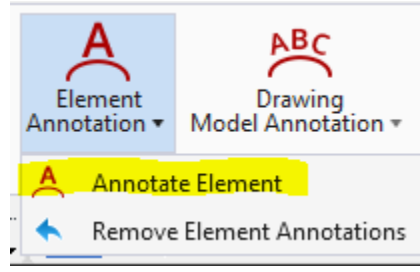

- Make sure all Elements are turned off.
- Turn on Override Annotation Group
- Select the "..." and choose plan

•

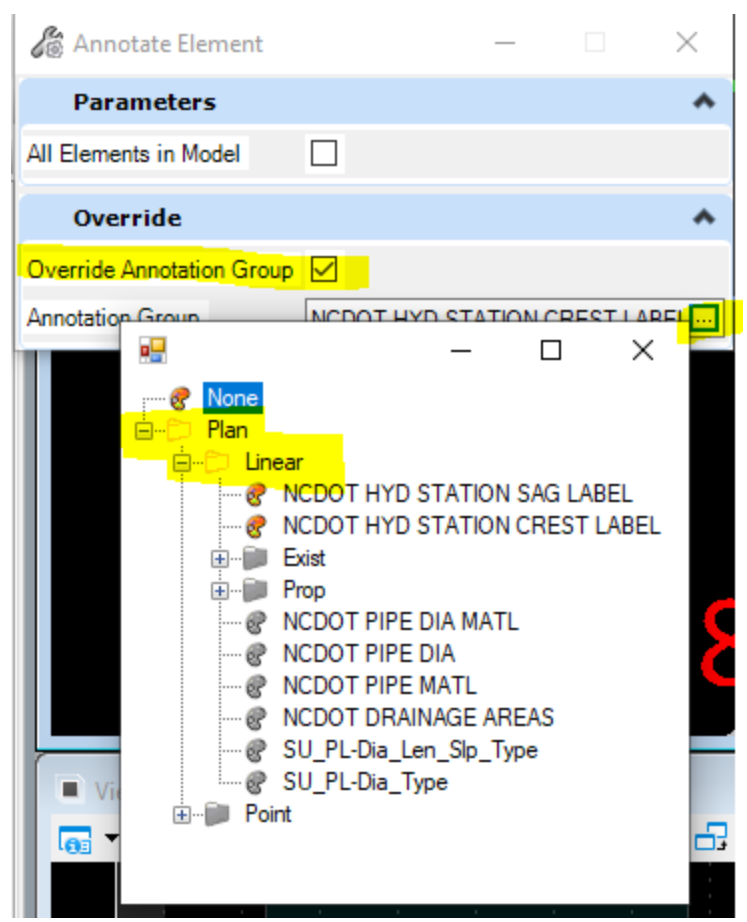

- Path to either the NCDOT HYD STATION SAG LABEL or NCDOT HYD STATION CREST LABEL
- Accept (left click) the Annotation Group

•

- Then "Locate Elements Reset to complete" In other words...choose the alignments you want to the Sags labeled and then Right click to accept.
- At that point the labels should be placed
- You may want to do one or two alignments at a time until you get used to it.
- You will need to repeat the steps for the Crest
- I have preset the text style, color, and level. In addition, I set how far from the alignment it will be placed. If necessary, I can include instruction on how you can edit the Annotation Group in your file to let you change the constraints.